Ministério da Transparência, Fiscalização e Controladoria-Geral da União Corregedoria-Geral da União

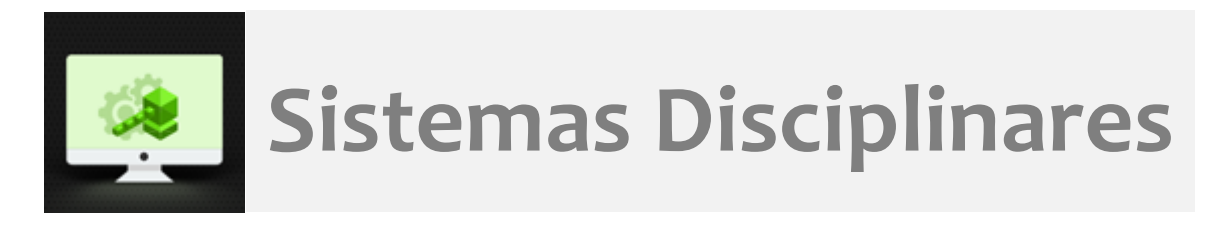

## **CGU-PJ**

# Emissão de relatórios - Por situação atual do procedimento

### Índice

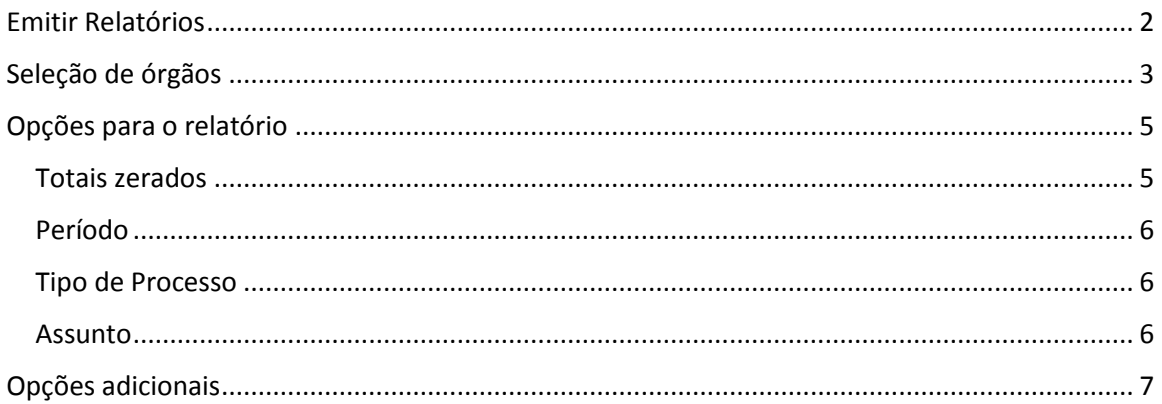

#### <span id="page-1-0"></span>Emitir Relatórios

Selecionar a opção "Emitir Relatórios" na página inicial do Sistema.

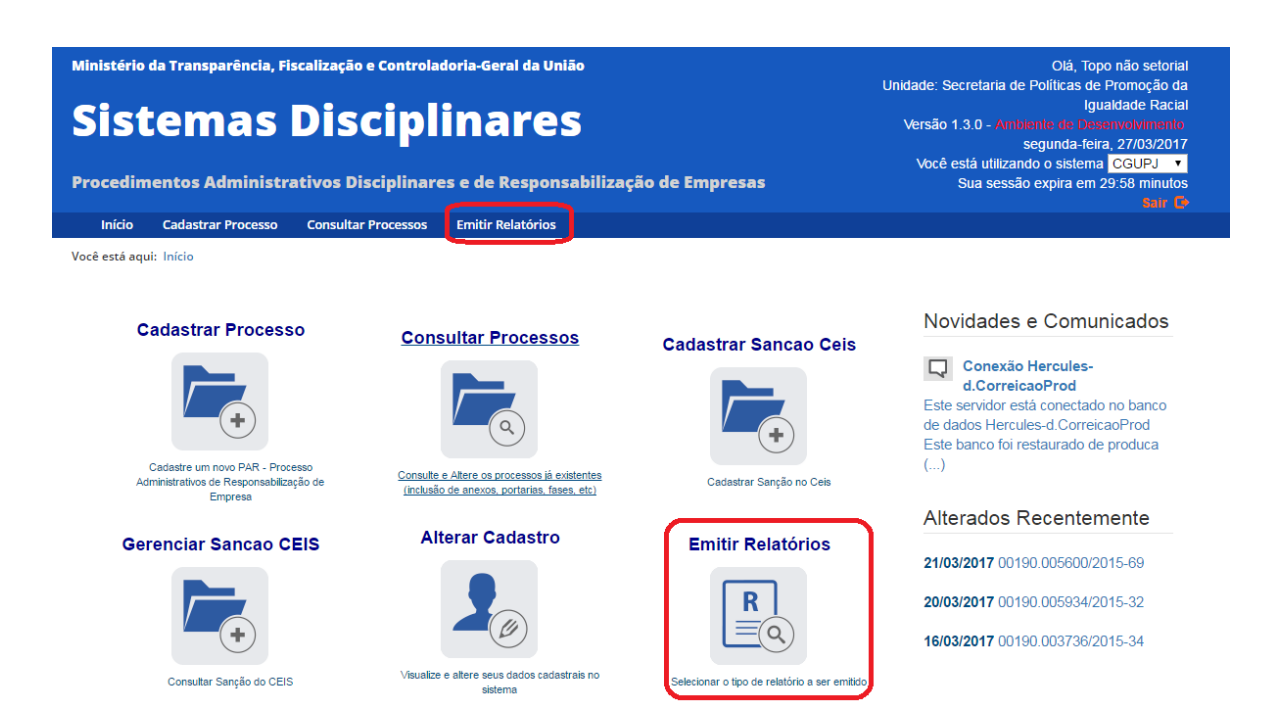

Iremos selecionar o relatório: "Por situação atual do procedimento". Este relatório detalha, por órgão, a situação atual dos processos na data selecionada.

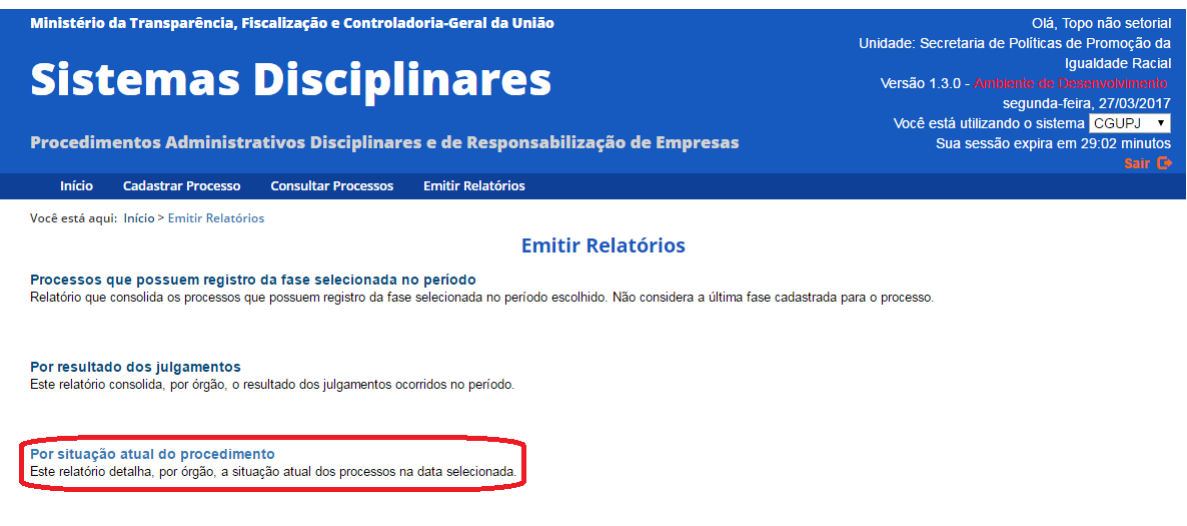

Para selecionar os critérios a serem utilizados na geração do relatório é necessário expandir as seções clicando na seta dupla:

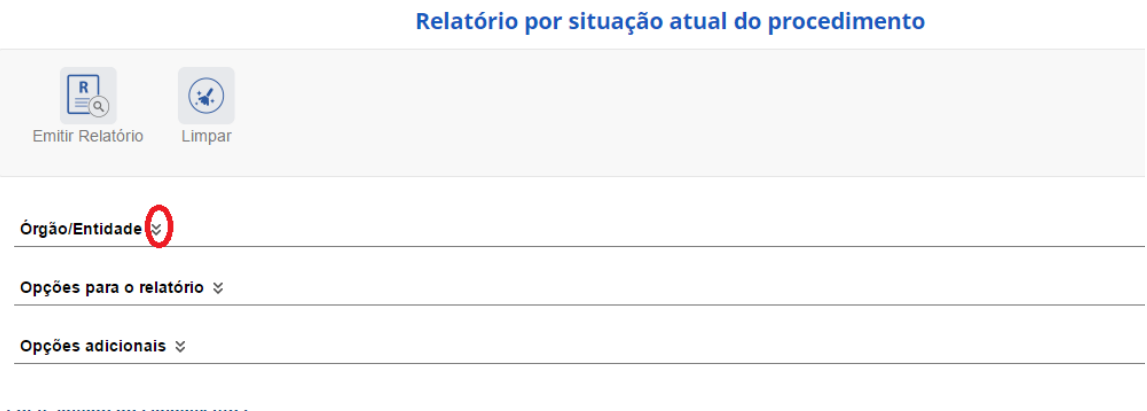

Este relatório consolida, por órgão, o resultado dos julgamentos ocorridos no período.

#### <span id="page-2-0"></span>Seleção de órgãos

A seleção de órgãos para compor o relatório é limitada ao Perfil Hierárquico do usuário, que está visível no cabeçalho à direita e considera o "Local do Fato" cadastrado nos processos.

Para selecionar o órgão máximo clicar em "Pesquisar Órgão".

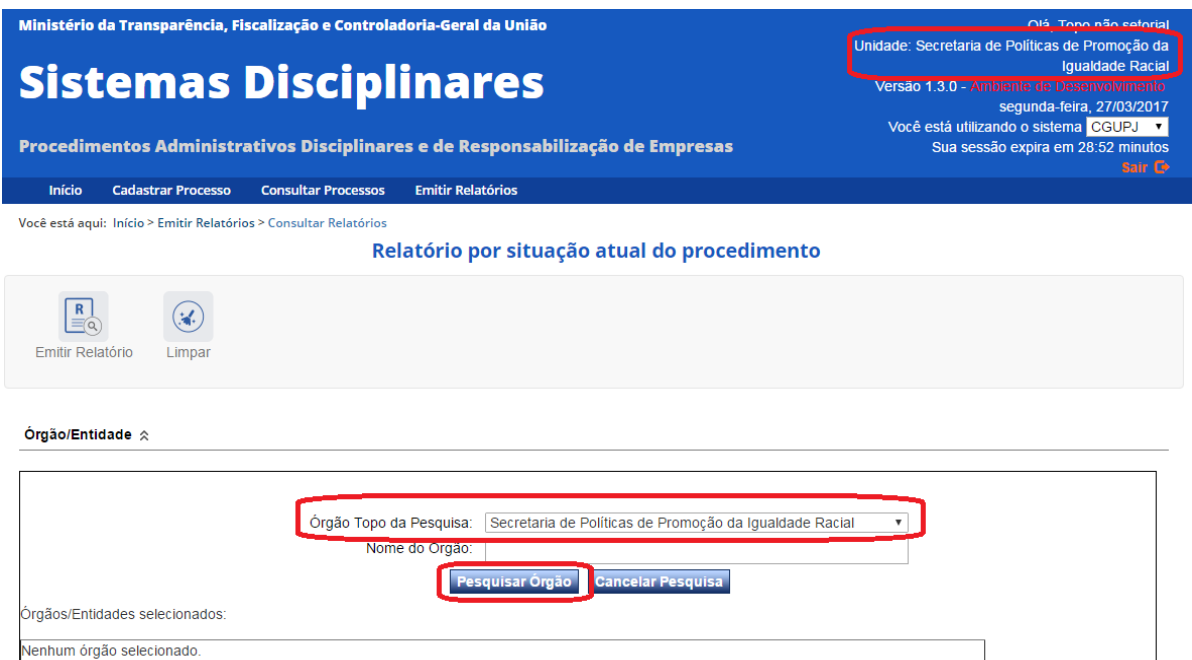

O sistema apresenta uma listagem de órgãos, inciando pelo topo da pesquisa e hierarquia imediatamente inferior para seleção da composição para o relatório.

É possível selecionar apenas o órgão, clicando em "Somente o órgão", ou ele e toda a sua hierarquia inferior (Órgão e subordinados) para compor o relatório.

Órgão/Entidade  $\hat{\otimes}$ 

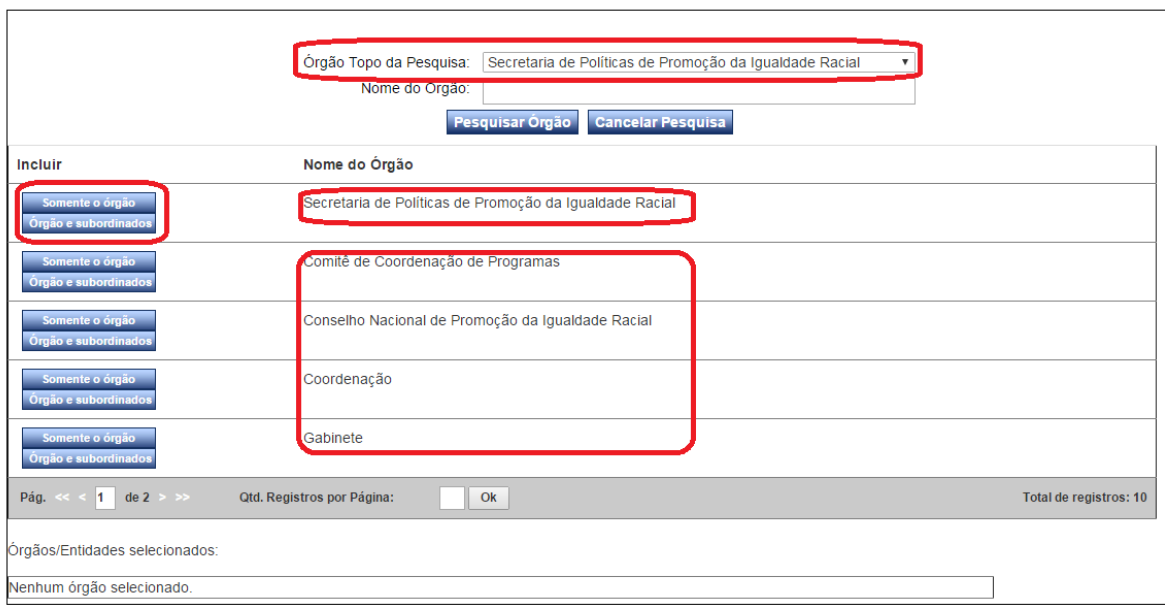

Ex. Se selecionarmos "Secretaria de Políticas de Promoção da Igualdade Racial", Órgão e subordinados, serão considerados todos os órgãos e entidades cadastrados na hierarquia da secretaria, inclusive ela própria.

Se selecionarmos "Comitê de Coordenação de Programas", Somente o órgão, será considerado apenas este órgão na geração do relatório.

Para pesquisar outros órgãos, que estejam em hierarquias inferiores preencher o campo "Nome do órgão", com ao menos parte do nome do órgão desejado e clicar em "Pesquisar órgão".

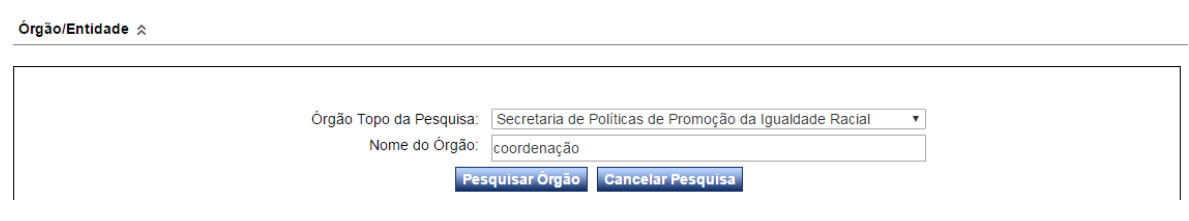

#### Órgão/Entidade  $\hat{\mathbb{R}}$

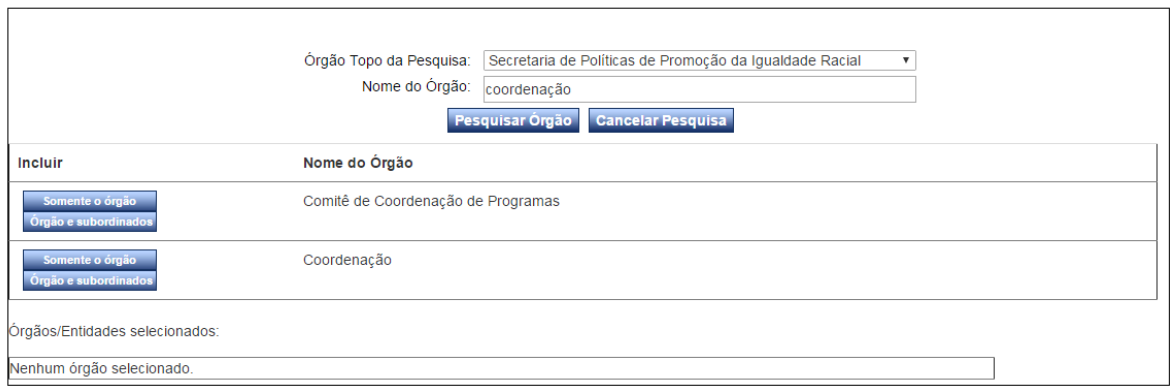

Neste exemplo selecionaremos "Secretaria de Políticas de Promoção da Igualdade Racial", Órgão e subordinados.

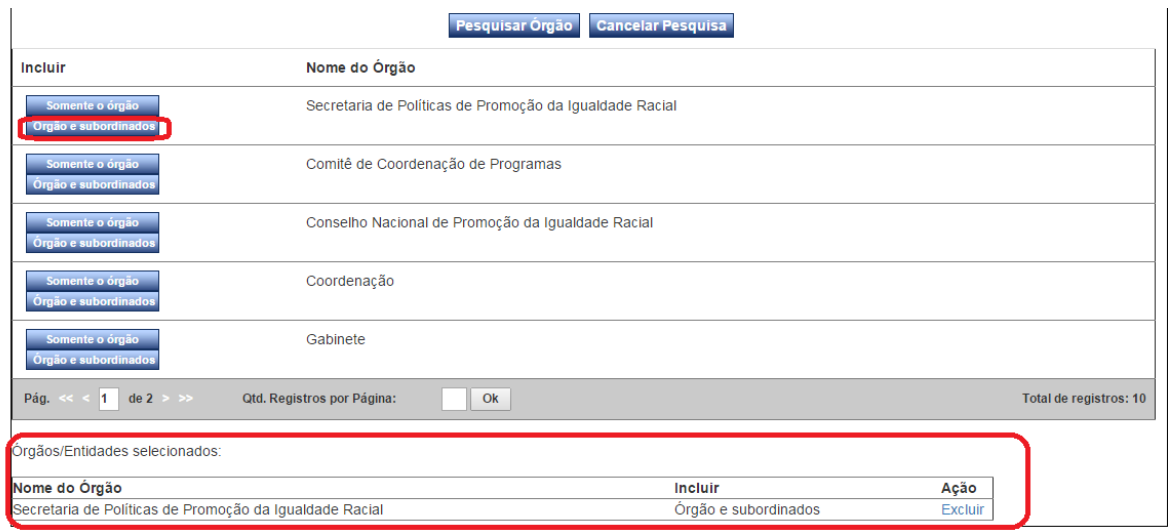

#### <span id="page-4-0"></span>Opções para o relatório

Agora expandiremos a seção "Opções para o relatório".

#### <span id="page-4-1"></span>Totais zerados

O relatório por padrão exibe apenas as unidades que possuem algum registro. Esta opção permite a exibição das unidades que não possuem registros com os critérios utilizados. Item não obrigatório.

Totais Zerados

Exibir relatórios com totais zerados

#### <span id="page-5-0"></span>Período

Campo de seleção obrigatória. Neste relatório são contabilizados processos com data da fase selecionada dentro do período escolhido.

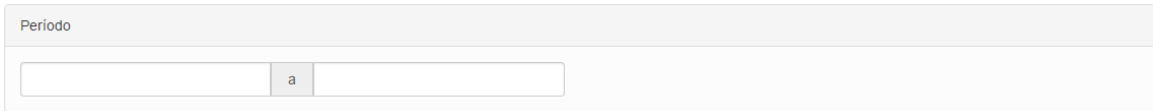

#### <span id="page-5-1"></span>Tipo de Processo

Podem ser selecionados tantos quantos necessários, ou nenhum, o que produz um relatório considerando todos os tipos conjuntamente.

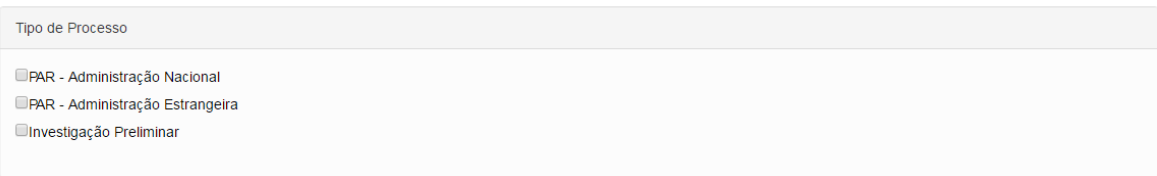

#### <span id="page-5-2"></span>Assunto

Campo não obrigatório. Podem ser selecionados tantos quantos necessários. Se não for selecionado nenhum assunto será o resultado considerará todos os assuntos existentes para a composição do relatório.

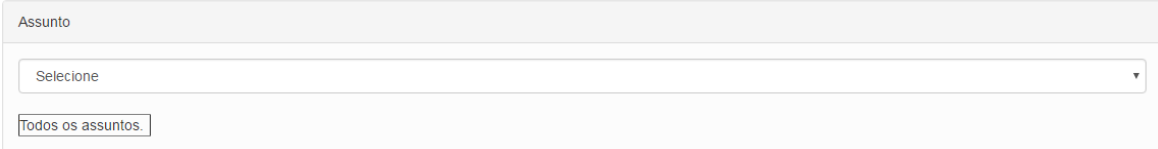

Para este exemplo não exibiremos os totais zerados, para todos os tipos de processos.

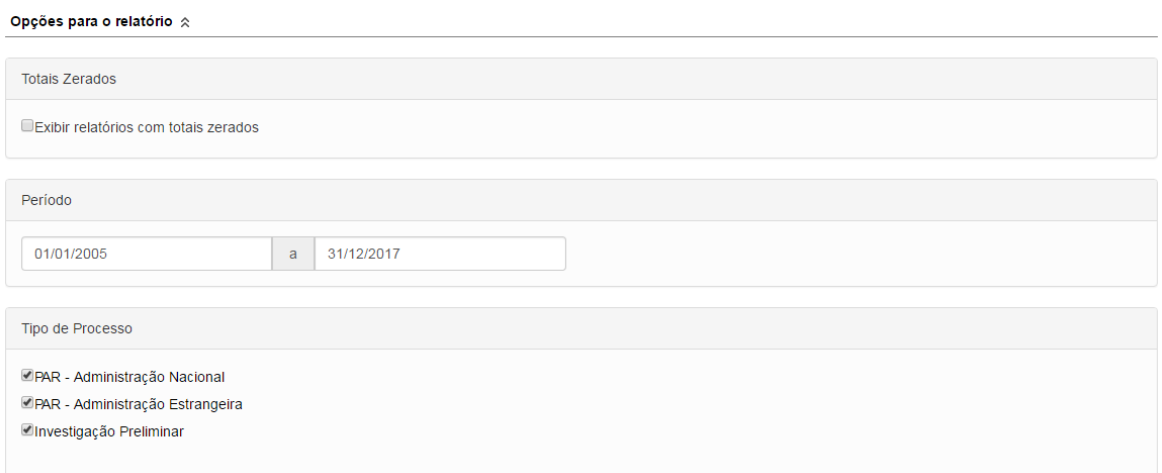

#### <span id="page-6-0"></span>Opções adicionais

Não é necessário selecionar a opção "Detalhar resultado", portanto se este campo não for marcado o relatório trará apenas o quantitativo de processo em cada fase. Caso seja marcado mostrará os processos em cada fase.

Para este exemplo detalharemos as informações.

#### Opções adicionais  $\hat{\mathbb{R}}$

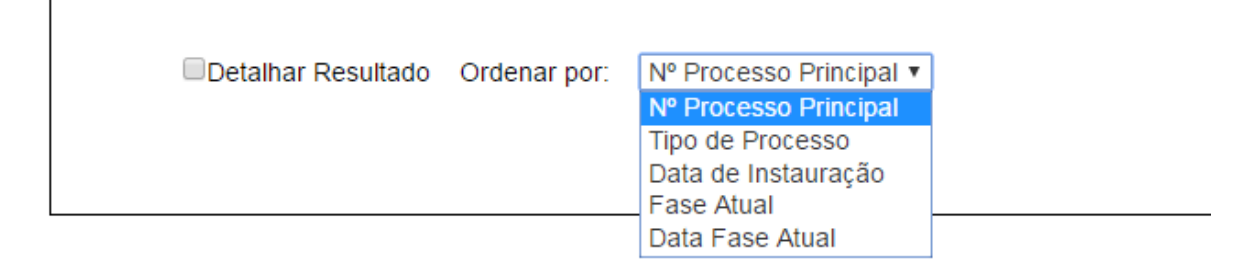

Clicar em "Emitir relatório".

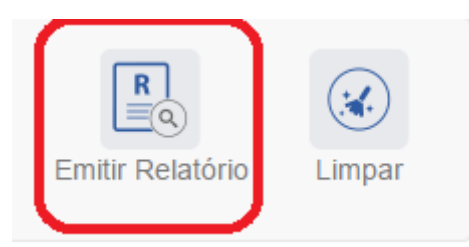

O sistema apresenta o relatório para navegação no próprio sistema, com opções de exportação, conforme figura.

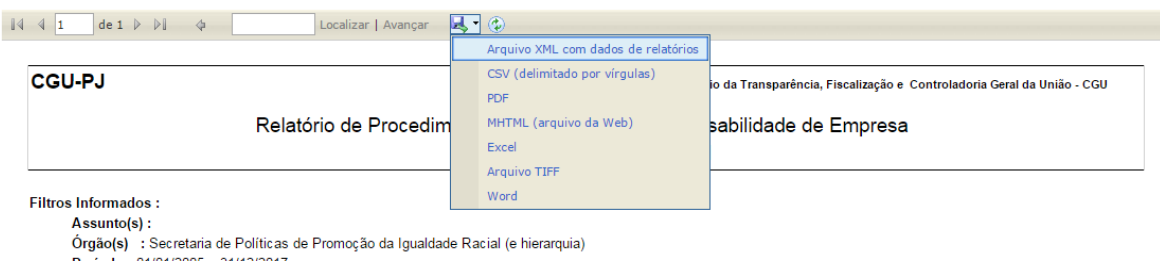

Neste exemplo iremos exportar para excel. No cabeçalho são apresentados os filtros informados para o relatório.

As unidades são apresentadas em ordem alfabética. Primeiramente todas que possuem algum registro, e, caso "exibir totais zerados" esteja marcado, em seguida as que não possuem registros.

**CGU-PJ** Ministério da Transparência, Fiscalização e Controladoria Geral da União - CGU Relatório de Procedimentos de Apuração e Responsabilidade de Empresa Processos por Situação Atual **Filtros Informados :** Assunto(s): Órgão(s) : Secretaria de Políticas de Promoção da Igualdade Racial (e hierarquia)<br>Período : 01/01/2005 a 31/12/2017 Tipo de Processo : PAR - Administração Nacional PAR - Administração Estrangeira Investigação Preliminar Quadro-Geral Nº Procedimentos Total de procedimentos em fase de "Julgado" no período<br>Total de procedimentos em fase de "Instauração/Instrução" no período<br>Total de procedimentos em fase de "Anulado por Decisão Judicial" no período **Total de Procedimentos** Secretaria de Políticas de Promoção da Igualdade Racial Nº Procedimentos Quadro Consolidado Total de procedimentos em fase de **"Anulado por Decisão Judicial"** no período<br>Total de procedimentos em fase de **"Instauração/Instrução"** no período

Total de procedimentos em fase de "Julgado" no período

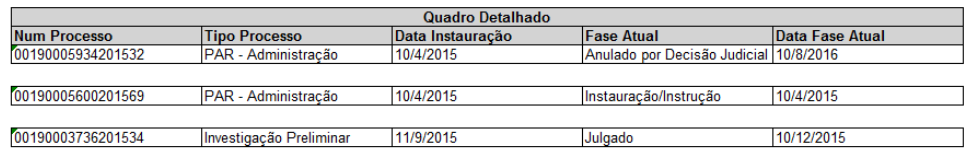

O "Quadro-Geral" traz o somatório dos dados em todas as unidades selecionadas.

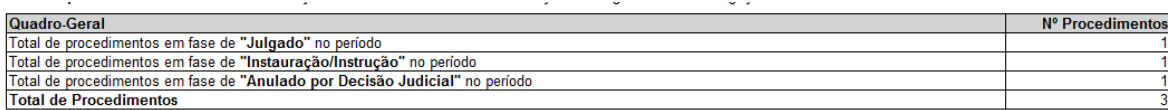

O "Quadro Consolidado" traz as informações específicas de cada unidade.

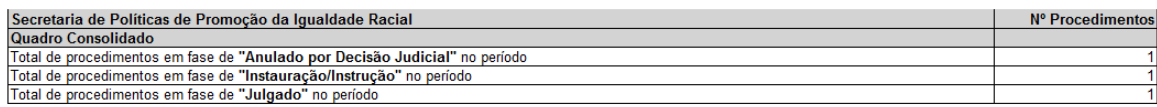

O "Quadro Detalhado" traz as informações por processo.

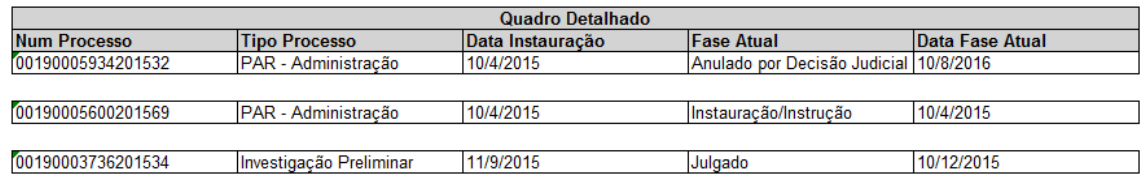

Para gerar um novo relatório clicar em "Limpar".

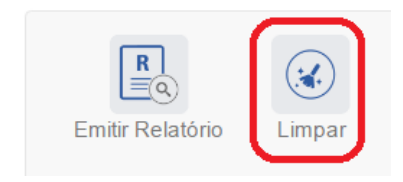